## **Инструкция**

## **«Подготовка к оценке сформированности компетенций на сайте Moodle»**

## *Студент*

- 1. Войдите в Личный кабинет <https://e.vyatsu.ru/>
- 2. Введите свой логин (stud\*\*\*\*\*) и пароль, нажмите кнопку «Вход»

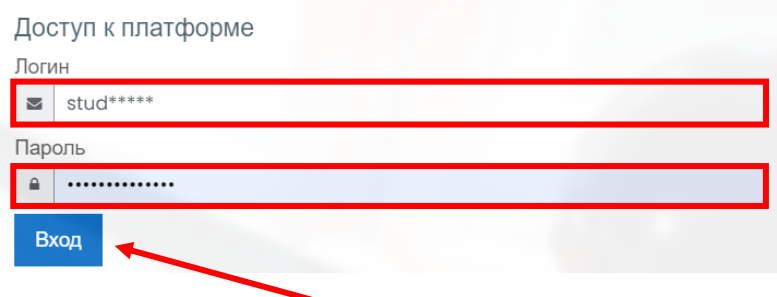

3. Перейдите в курс для подготовки к оценке остаточных знаний

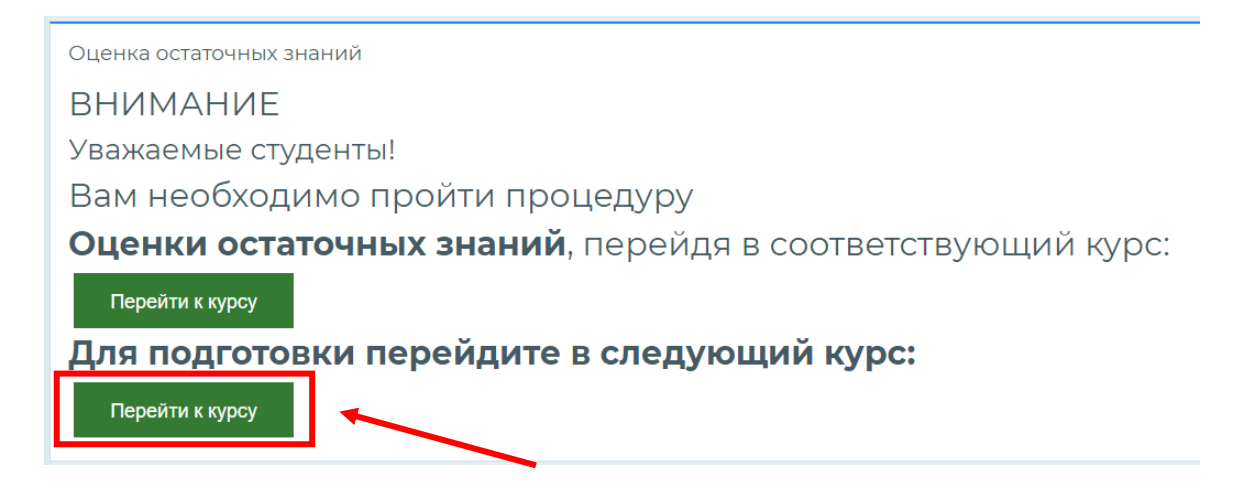

4. Выберите тестирование, которое хотите пройти и перейдите в него

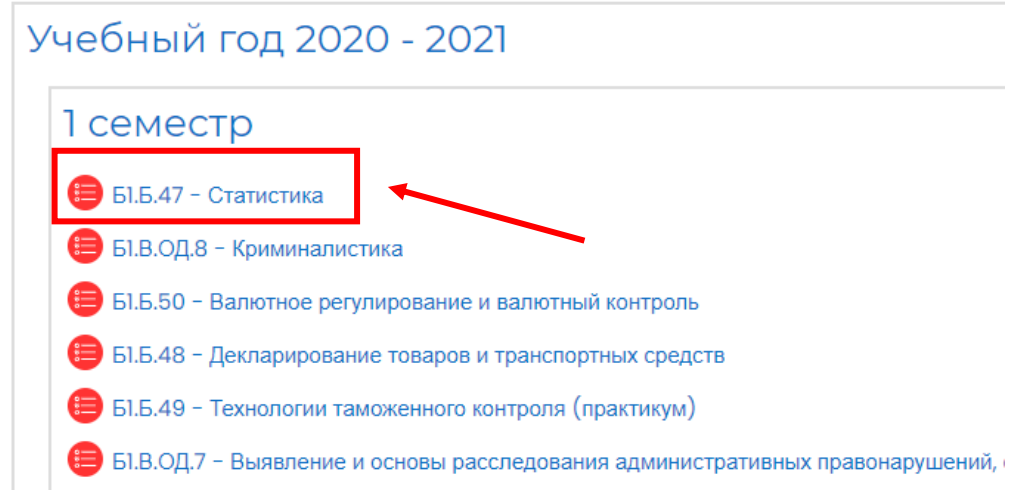

5. Обратите внимание на ограничение по времени тестирования (12 мин.), количество попыток – не ограничено. Нажмите «Начать тестирование»

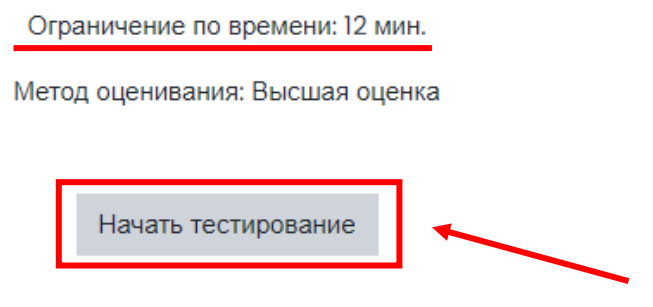

6. В появившемся окне отобразится уведомление об ограничении времени на прохождение теста. Если вы уверены, что хотите начать прямо сейчас, нажмите «Начать попытку»

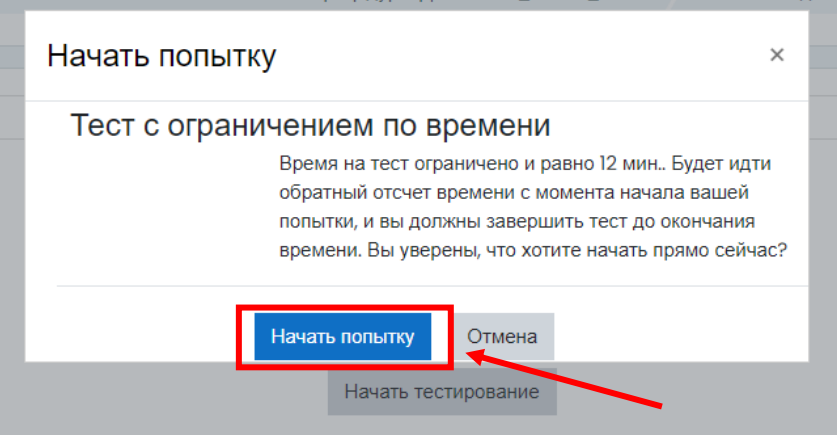

- 7. После начала тестирования вы увидите:
	- a. Порядковый номер вопрос
	- b. Текст вопроса
	- c. Варианты ответа
	- d. Навигацию по тесту (позволяет отвечать на вопросы не по порядку в пределах оставшегося времени)
	- e. Оставшееся время

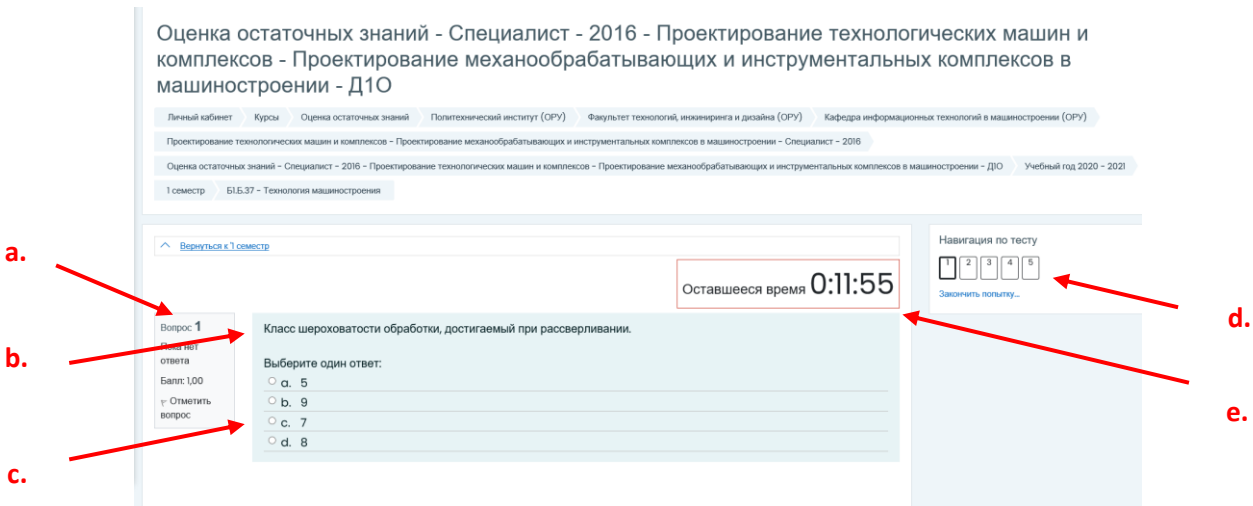

8. После того, как вы ответили на все вопросы, нажмите кнопку «Закончить попытку»

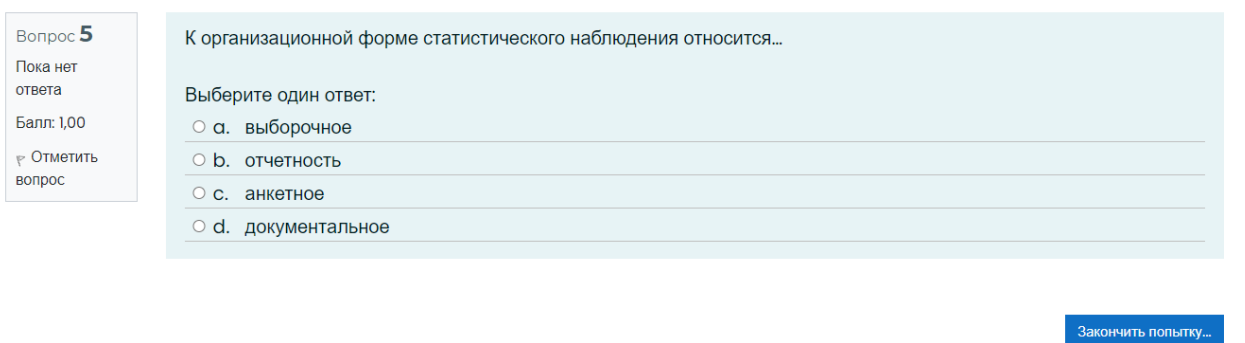

9. Обратите внимание, что вы можете «Вернуться к попытке» и изменить вариант ответа, если имеется «Оставшееся время»

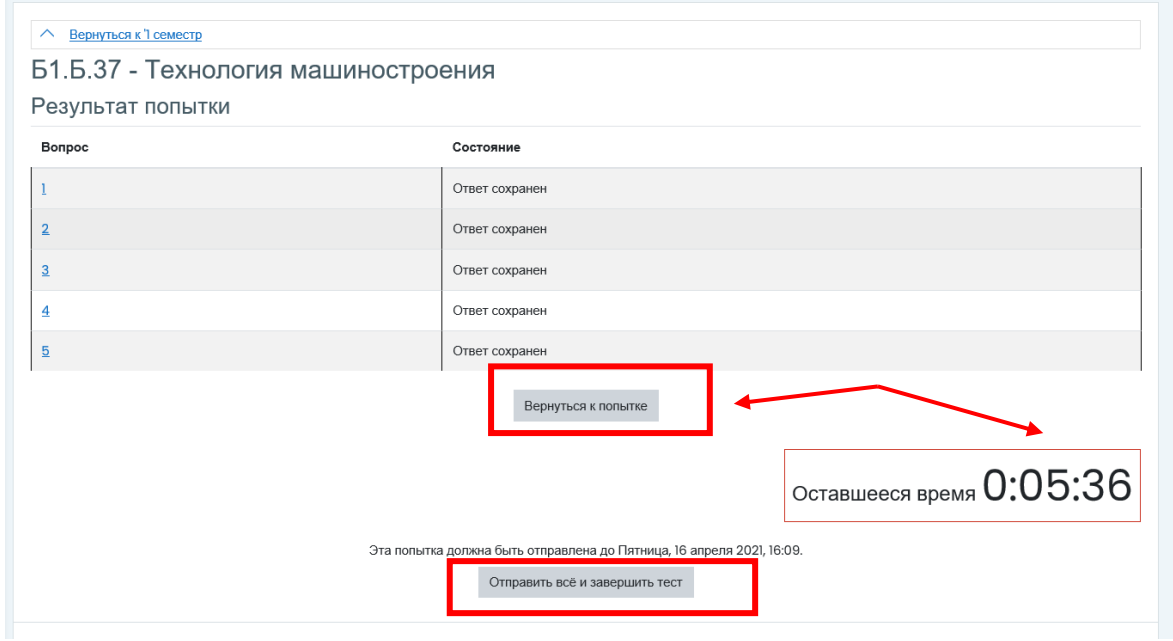

10. В появившемся окне отобразится уведомление, что после отправки Вы больше не сможете изменить свои ответы на эту попытку. Нажмите «Отправить все и завершить тест»

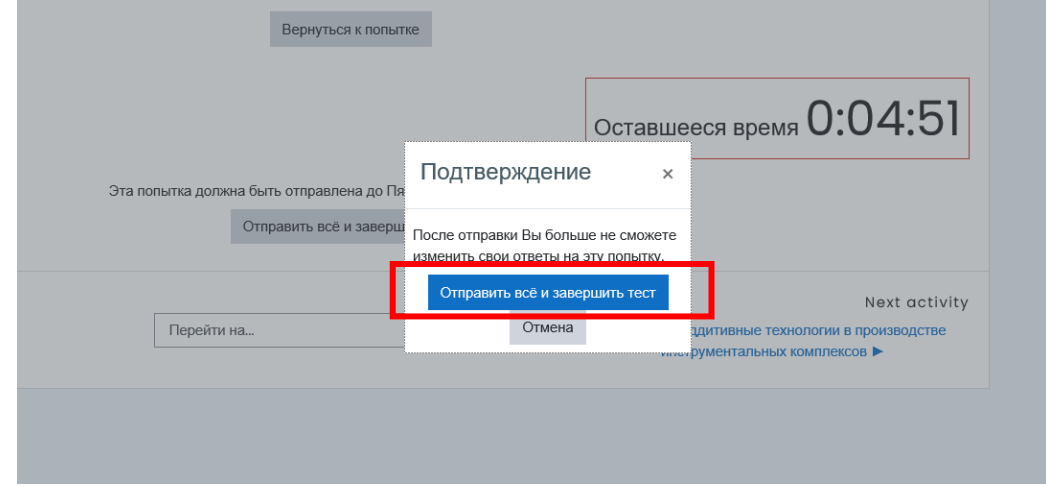

11. После завершения теста Вам будет доступен обзор результатов тестирования

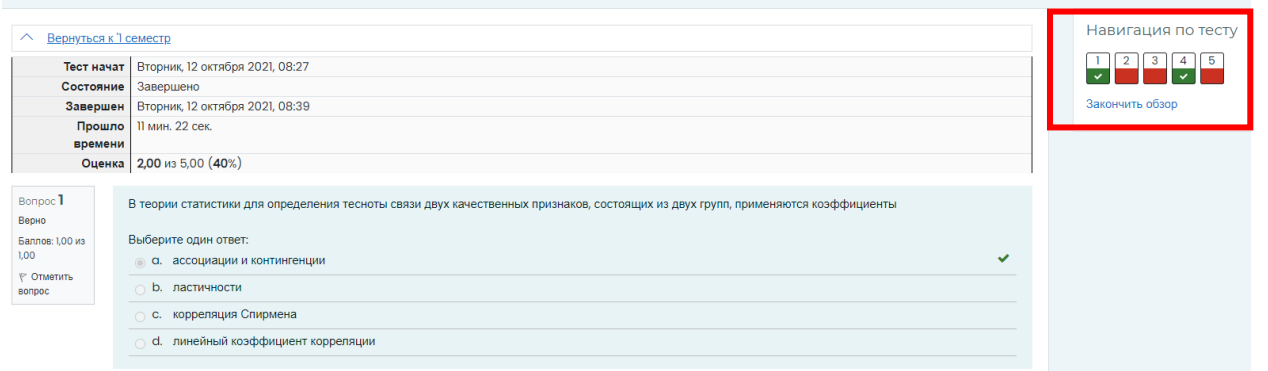

12. После завершения обзора результатов тестирования Вы можете пройти тест заново или вернуться к «1 семестр» и выбрать следующий тест

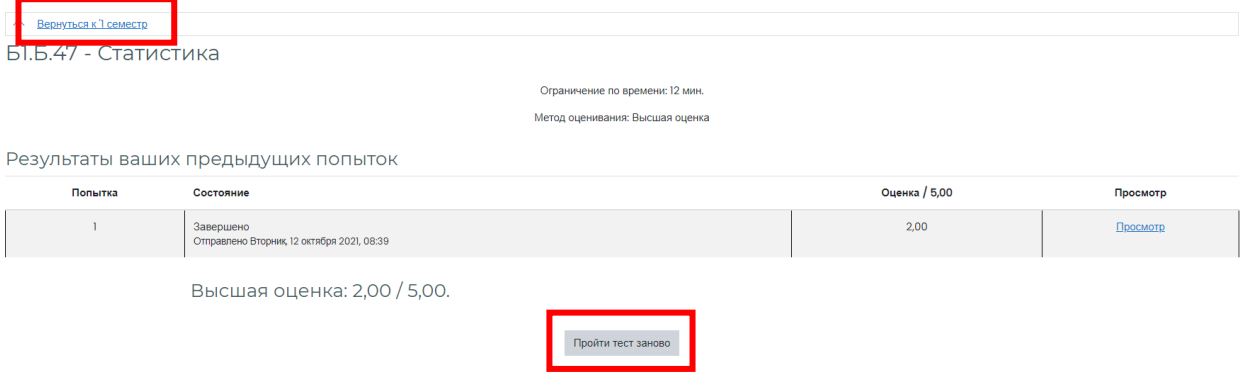